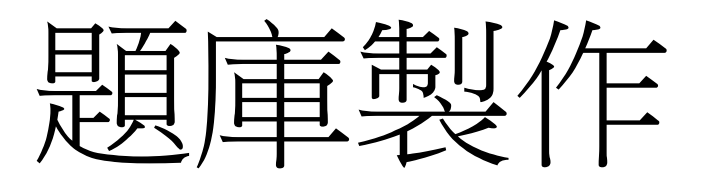

sheng@mail.ncyu.edu.tw

## 線上試題題庫

- 線上試題出題前必須建立題庫方可引入試題內
- 建立題庫成為線上試題重要基礎
- 題目題型以單選題為主。

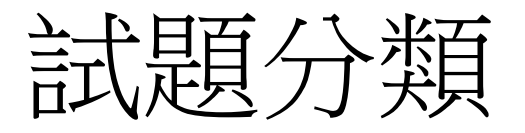

- 左邊選單的"系統管理"/"題庫"/"題目分類"
- 可依據需求建立題庫分類
- 可以依據需求再分子類別

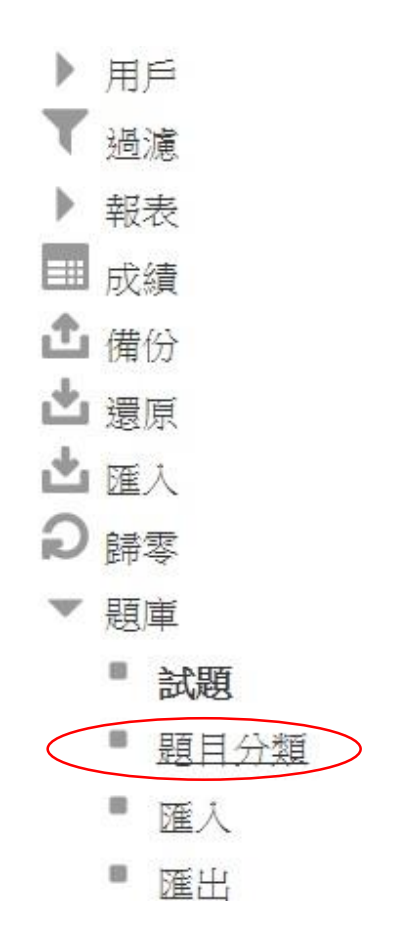

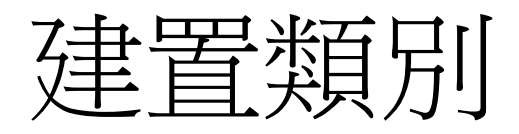

- 選擇上層類別
- 輸入名稱
- 點選"新增類別"鈕

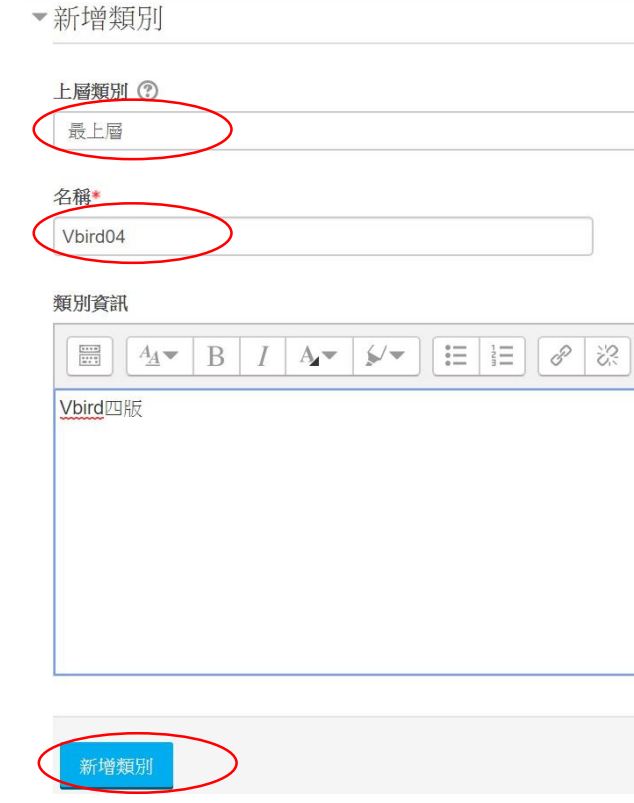

## 建立題庫流程

- 登入系統後先進入課程
- 左邊選單"系統管理"/"題庫"
- 進入"試題"
- 選取題庫類別
- "預設"為內定類別

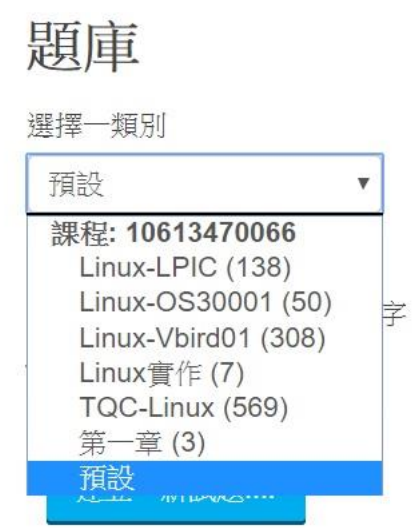

# 開始建置新試題

- 選擇類別後, 點選"建立一新試題"鈕
- 選擇題型(單選題為例)
- "新增"鈕

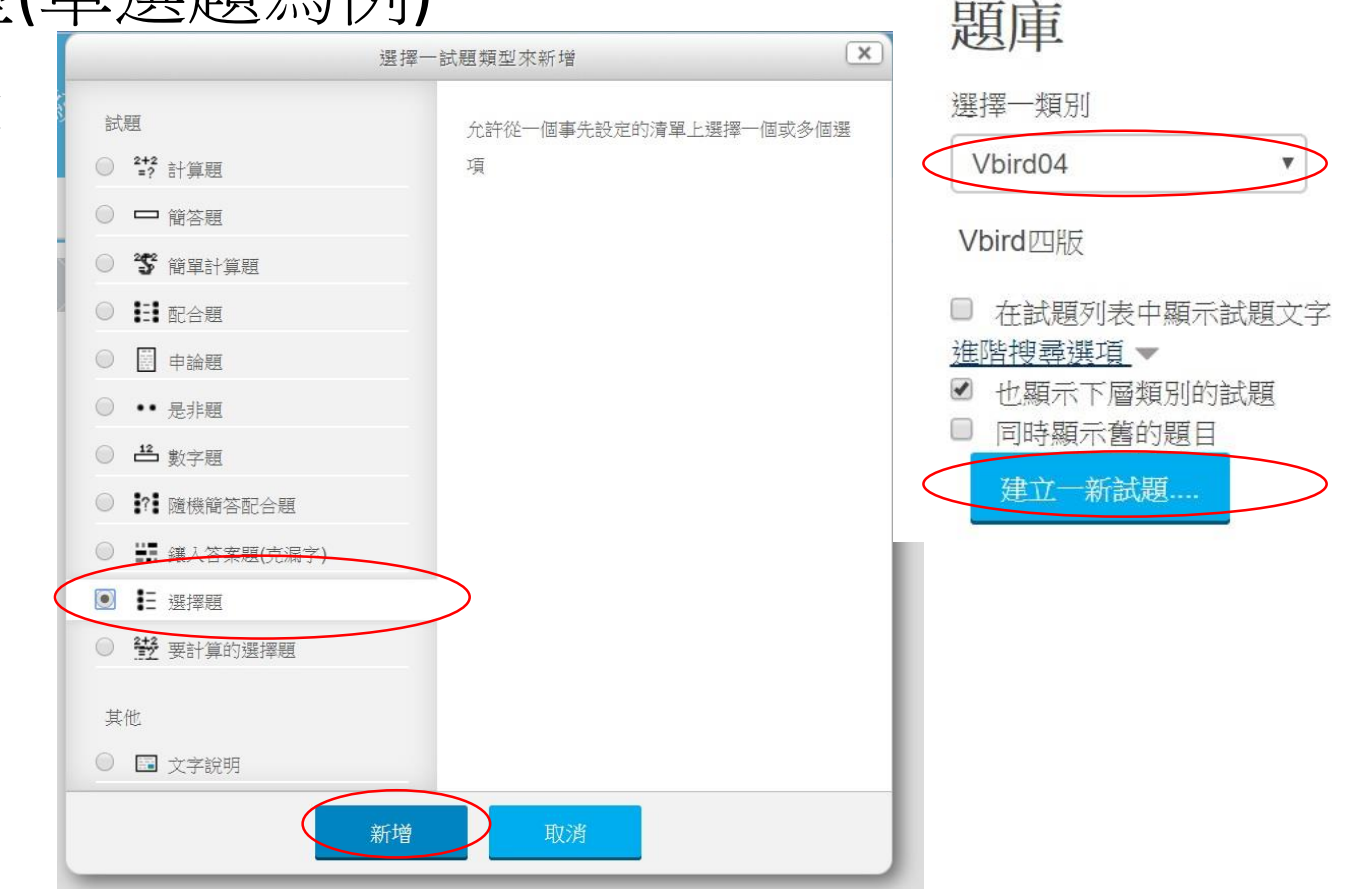

## 試題填寫

- 試題概列名稱(也可以做分類用)
- 試題文字填入題目
- 選項1填入選項, 並確認成績
- 選項2、選項3、選項4
- "儲存變更"鈕

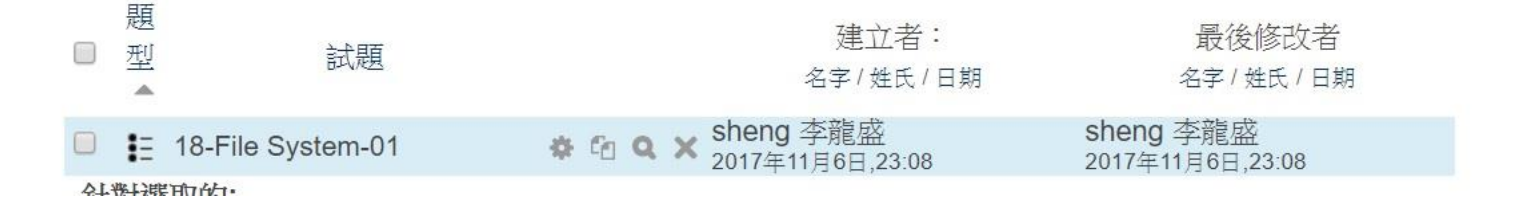

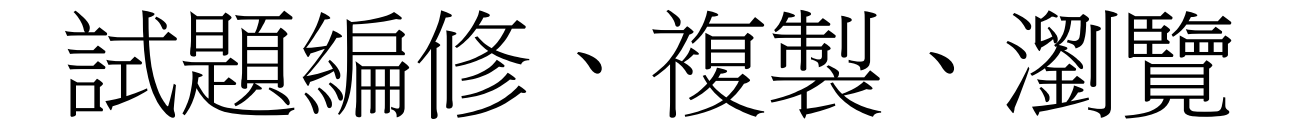

• 試題編寫完畢後可以按下編修、複製、瀏覽題 重立者: 最後修改者 型 試題  $\Box$ 

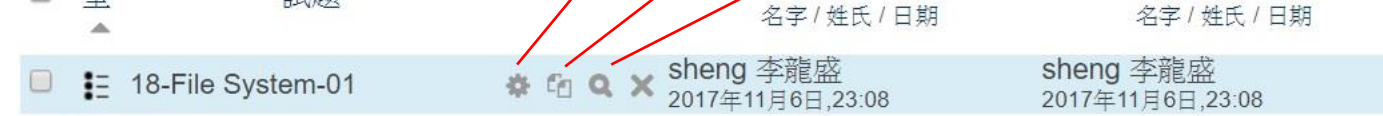

 $21.44$ 

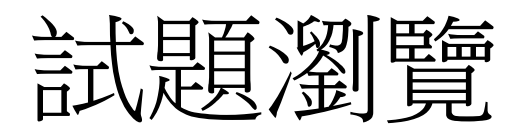

• 試題瀏覽

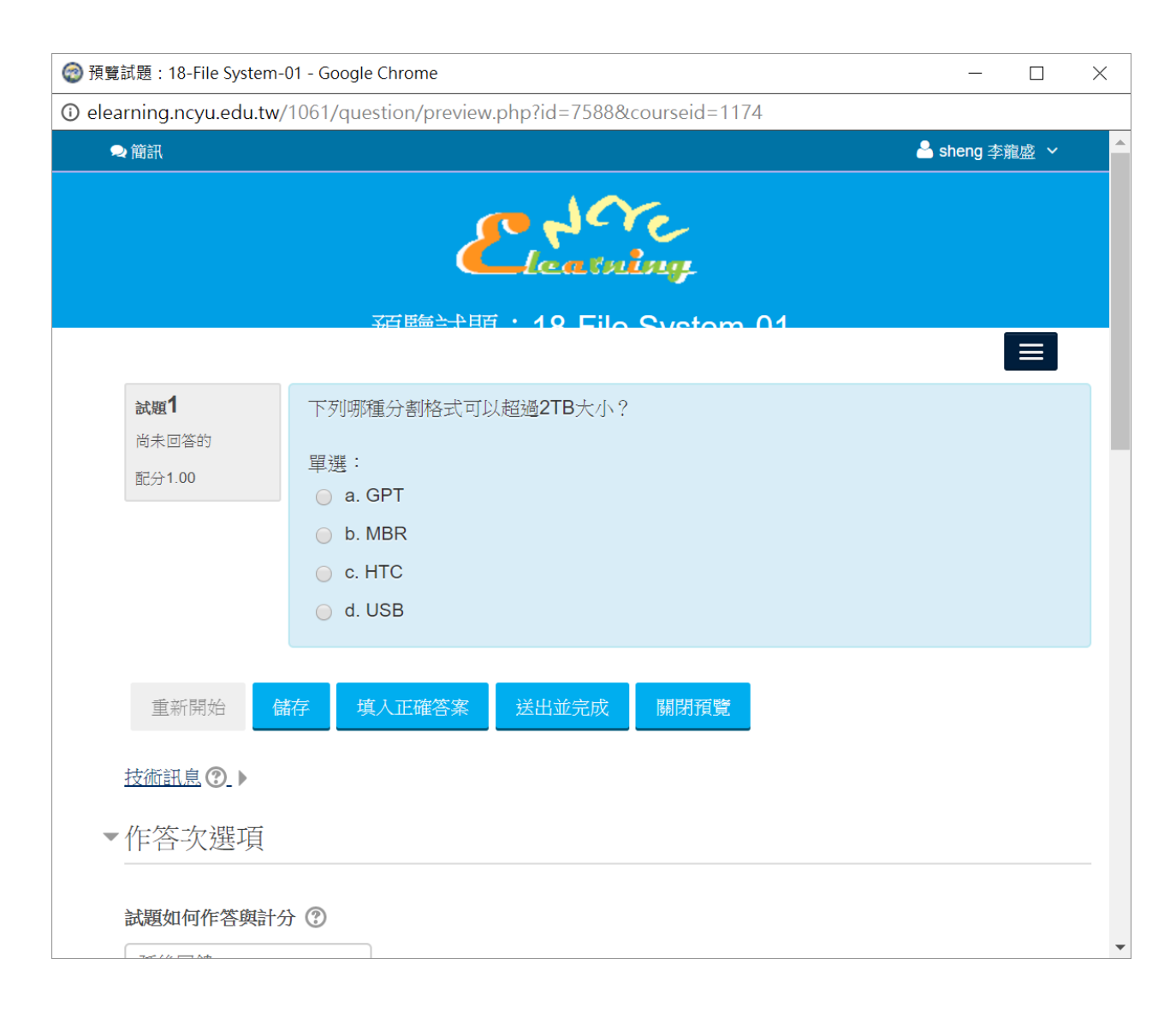

#### Reference

• 教師操作手冊, http://140.130.41.203/www/upload/teacher\_man ual/1060925\_Moodle\_2\_teacher\_manual.pdf